# **南山大学オリジナルノートPC セットアップテキスト**

#### **Panasonic Let's note Model:CF-SR3JD3FC**

**OS :Windows11 Home(ver.22H2)**

※PC初期設定を実施中に困った場合は下記までお問い合わせ下さい。 (MSアカウント・office関連除く)

### ●パナソニック ご相談センター

メールアドレス:pc\_panasonic@ml.jp.panasonic.com 受付時間 :9:00〜17:30(平日) ※メール本文に「品番:CF-SR3JD3FC」「製造番号」「ご相談内容」をご記載ください。

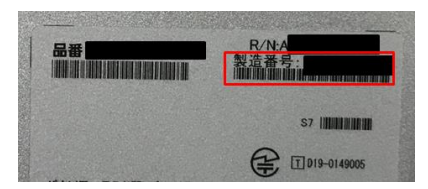

※PC底面にシールが貼っておりますので 「製造番号」をご参照ください。

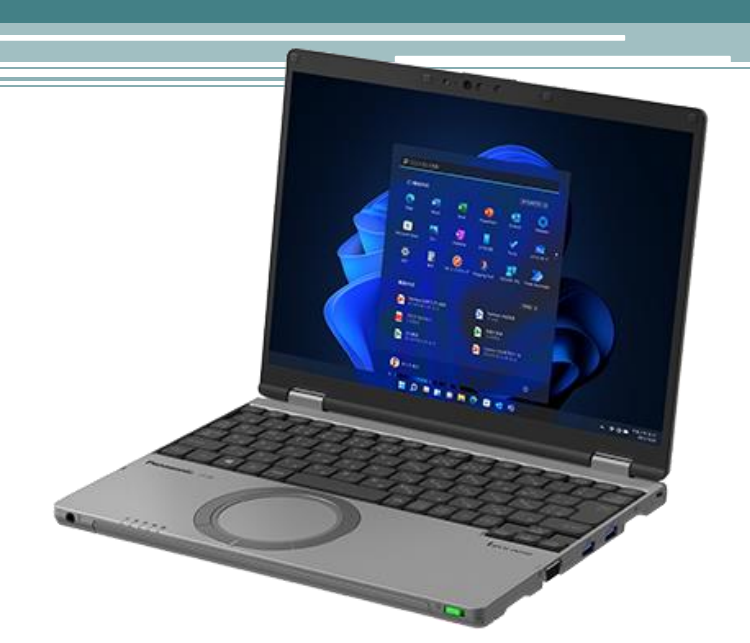

#### セットアップの準備 *2000年* - 2000年 - 2000年 - 2000年 - 2000年 - 2000年 - 2000年 - 2000年 - 2000年 - 2000年 - 2000年 - 2000年 - 2000年 - 2000年 - 2000年 - 2000年 - 2000年 - 2000年 - 2000年 - 2000年 - 2000年 - 2000年 - 2000年 - 2000年 - 2000年 - 2000年 -

### 同梱物の確認をお願い致します。 ※同梱物がない場合はすぐに販売店 (☎0120-355012) へご連絡をください。

Panasonicノートパソコン キャンパスモデルは4年保証付きとなっています。箱に添付されている保証書とパソコン本体のディスプレイを開いた処に保存されている 「4年保証登録確認書」をご確認ください。緑の袋に入った「保証書」は化粧箱から取り外しご確認ください。両方ともマニュアルセットの箱にしまって4年間大切に保管 してください。

CF-SRシリーズ

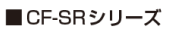

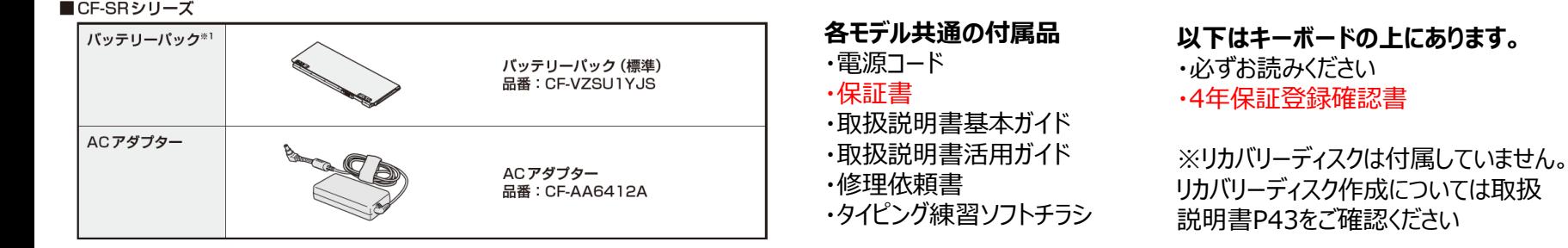

**●バッテリーパックの取付方**

本体を裏返し、バッテリーパックを△マークに合わせて、 矢印の方向にスライドして取り付ける

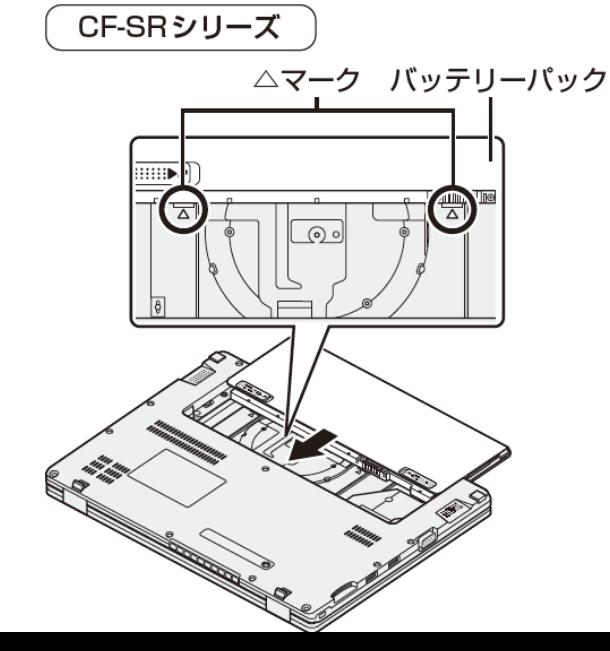

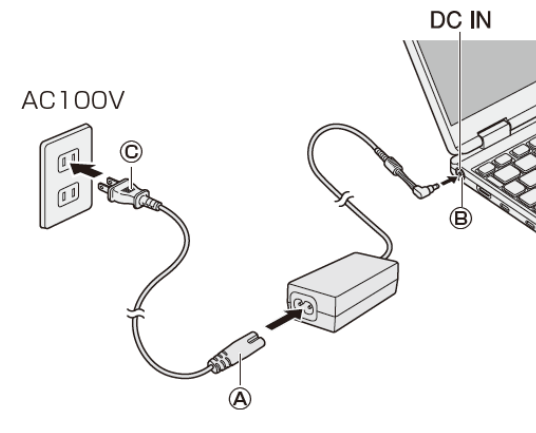

**●パソコンを電源に接続・電源を入れる** 

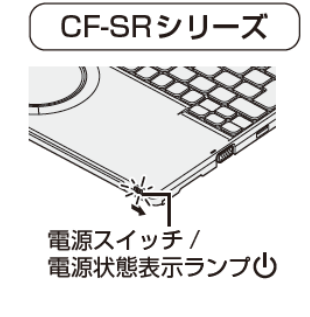

|電源スイッチを4秒雄以 トスライドさせたり、 連続してスライドさせないでください

※電源投入後はセットアップがスタートします。

### ホイールパッドの操作方法

★タッチパッド操作を覚えましょう

操作面(ホイールパッド)

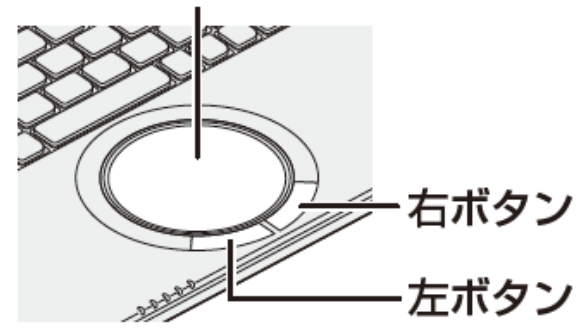

タッチエリアに指1本を当てて動かすと画面上のマウスカーソルを 動かすことができます。基本操作としてはマウスカーソルを動かして 画面上のアイコンや文字、リンクに合わせ、 **左クリック**ボタンで**クリック**や**ダブルクリック**をします。

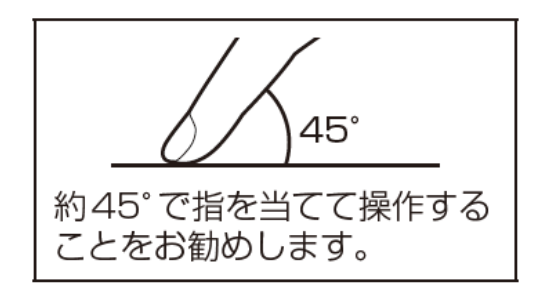

**パッド部に指先などが触れると、勝手に反応することがあります。**

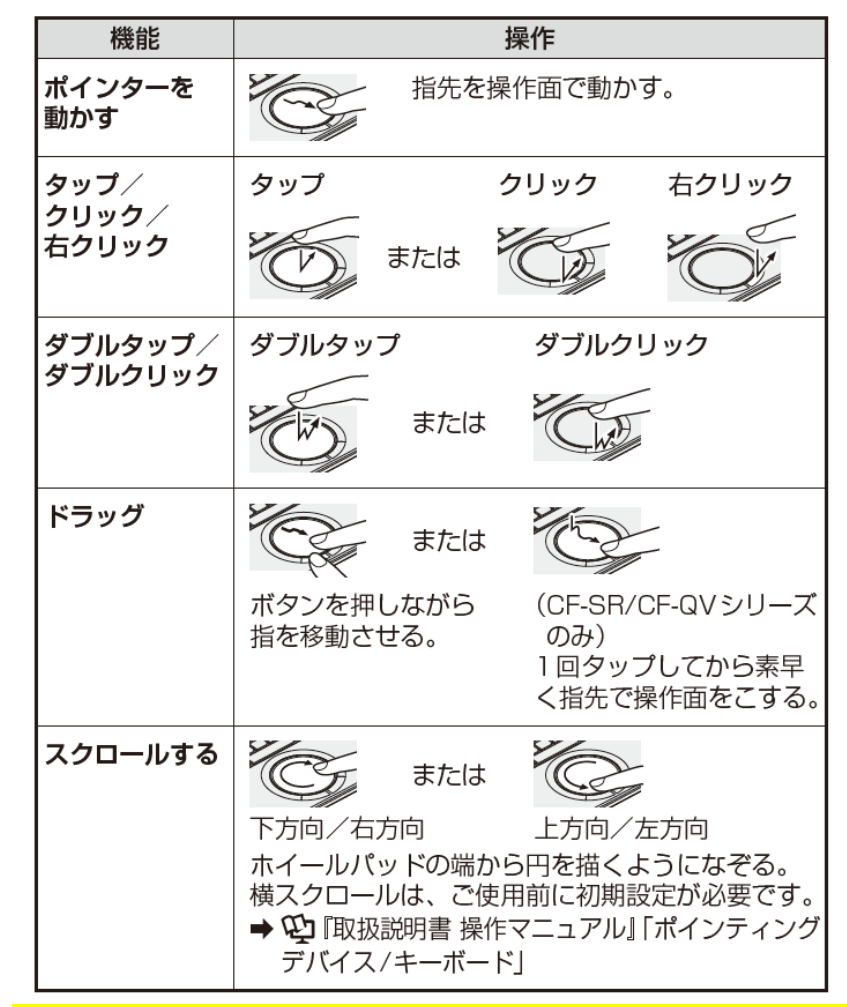

**タッチパッド/ホイールパッドの操作に慣れないうちは、 クリックは左ボタンで行ってください。 これから行うセットアップはクリックボタンをご利用ください。**

## Windowsセットアップ手順 (注意)OSバージョンにより、一部画面イメージが異なる場合があります。

#### **① セットアップ開始画面 ③ 地域の選択**

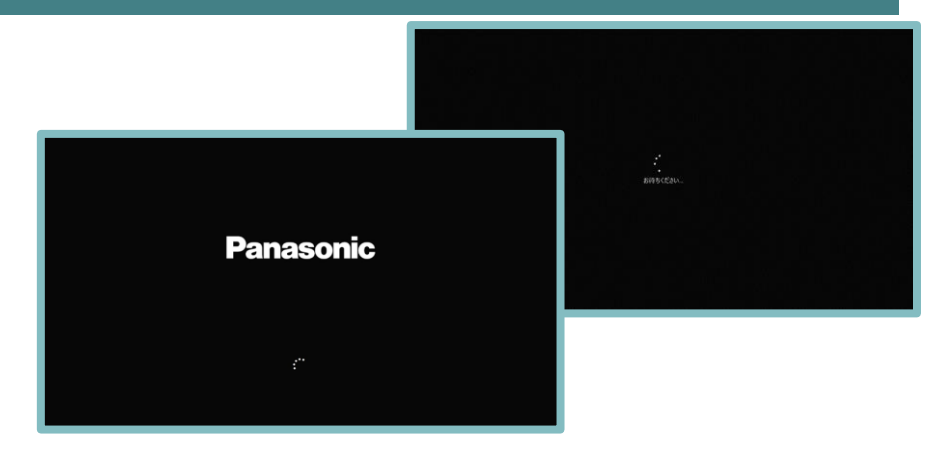

電源起動後、上記画面でしばらくお待ちください。

#### **② 待機画面**

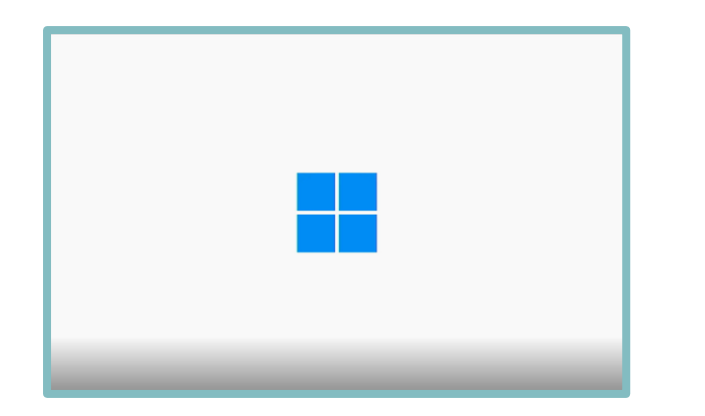

まもなくセットアップの操作画面が開始されます。 ご準備ください。

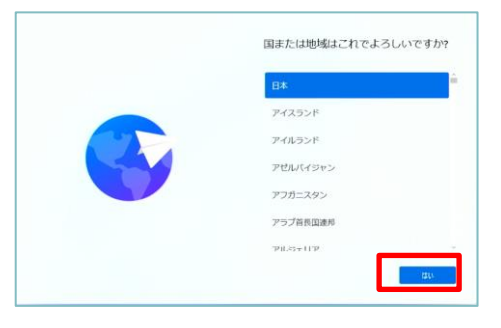

#### 設定を変更せずに【はい】をクリックします。

#### **④ キーボードレイアウト選択**

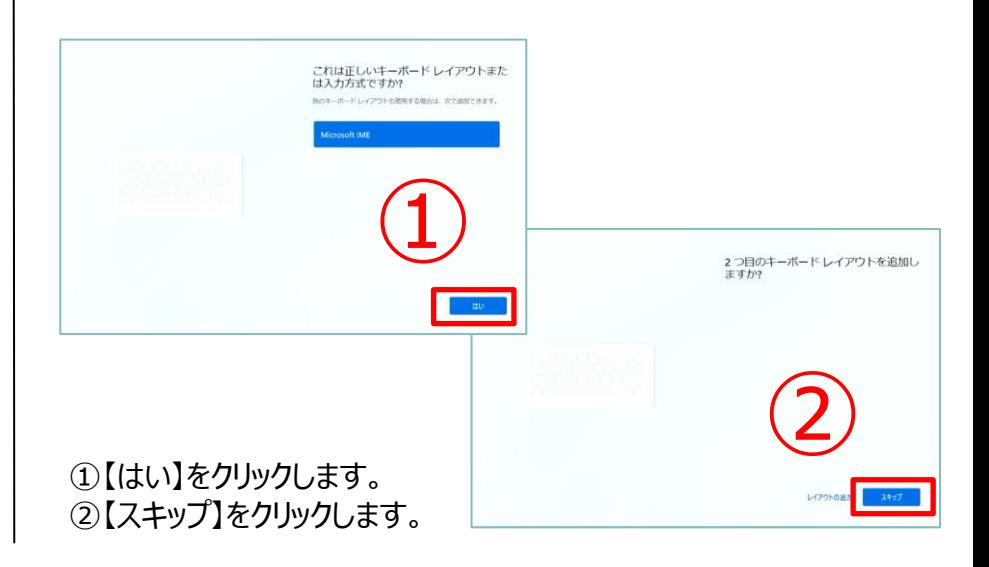

#### 5

### Windowsセットアップ手順

#### **⑤ インターネット接続設定**

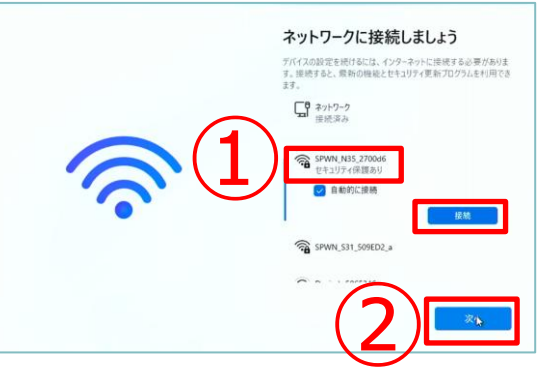

- ➀接続する無線LANのアクセスポイントをクリックして、 【接続】をクリックします。
- ➁ネットワークセキュリティキーの入力が求められますので、 ネットワークセキュリティキーを入力した後、【次へ】をクリックしてください。

#### **⑥ Windows11使用契約許諾**

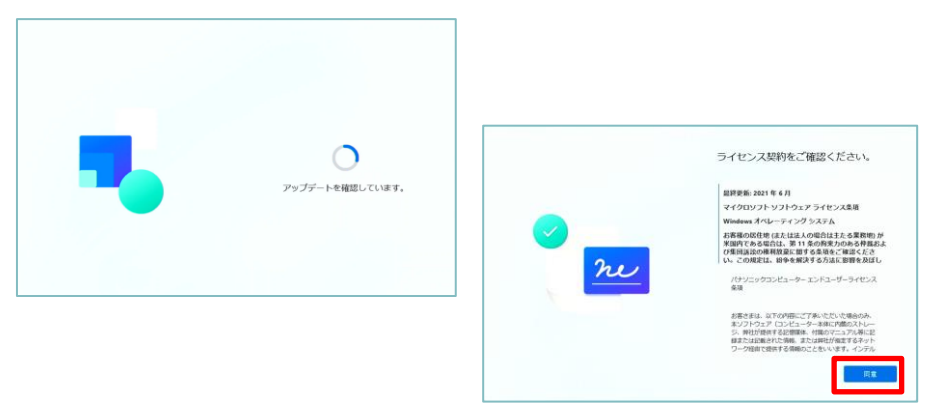

アップデート確認画面が表示されます。 その後ライセンスの画面になりますので【同意】をクリックします。

#### **⑦ デバイス名の設定(必ずスキップ)**

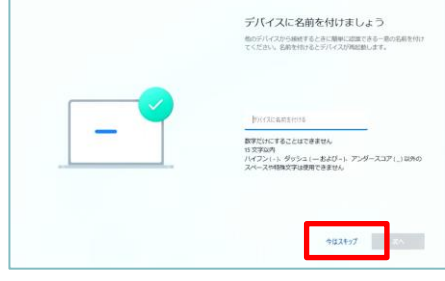

ここでは名前を付けず、必ず【スキップ】をクリック。

#### **⑧-1 Microsoftアカウント作成**

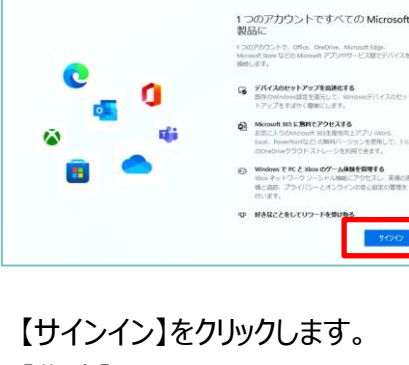

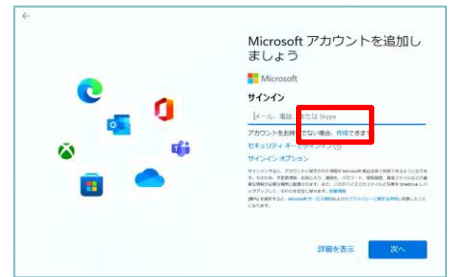

【作成】をクリックします。 ※Microsoftアカウントを作成する手順にて説明。

## Windowsセットアップ手順

#### **⑧-2 Microsoftアカウント作成(メールアドレス)**

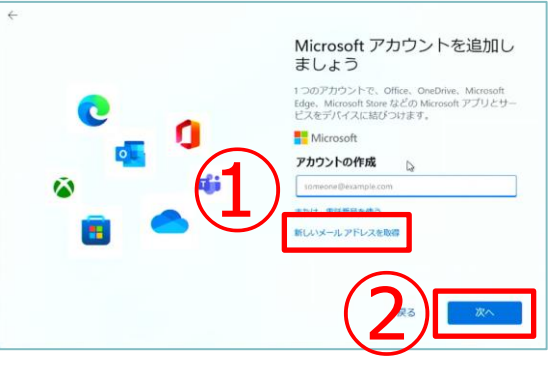

①【新しいメールアドレスを取得】をクリックします。 ②新しいメールアドレスを作成します。 入力可能な文字は半角英数・ピリオド、ハイフン、下線です。 入力後 【次へ】をクリックします。

#### **⑧-3 Microsoftアカウント作成(パスワード)**

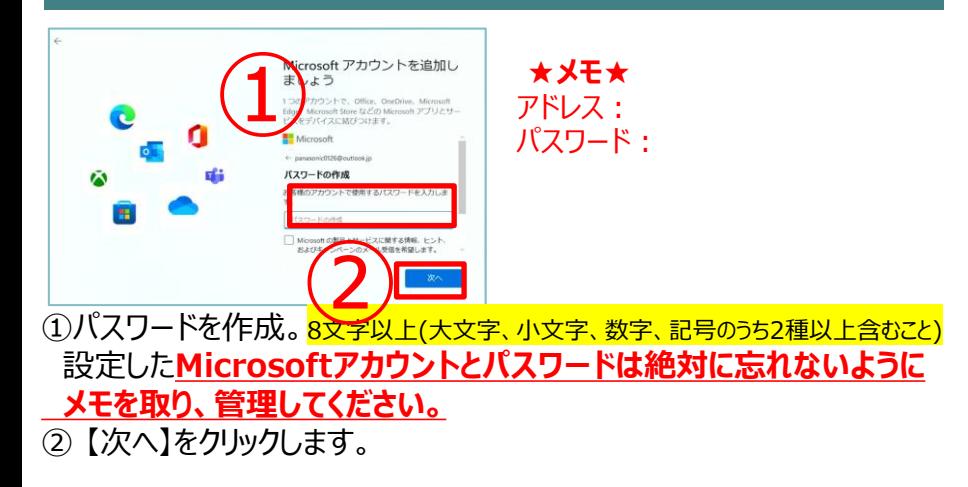

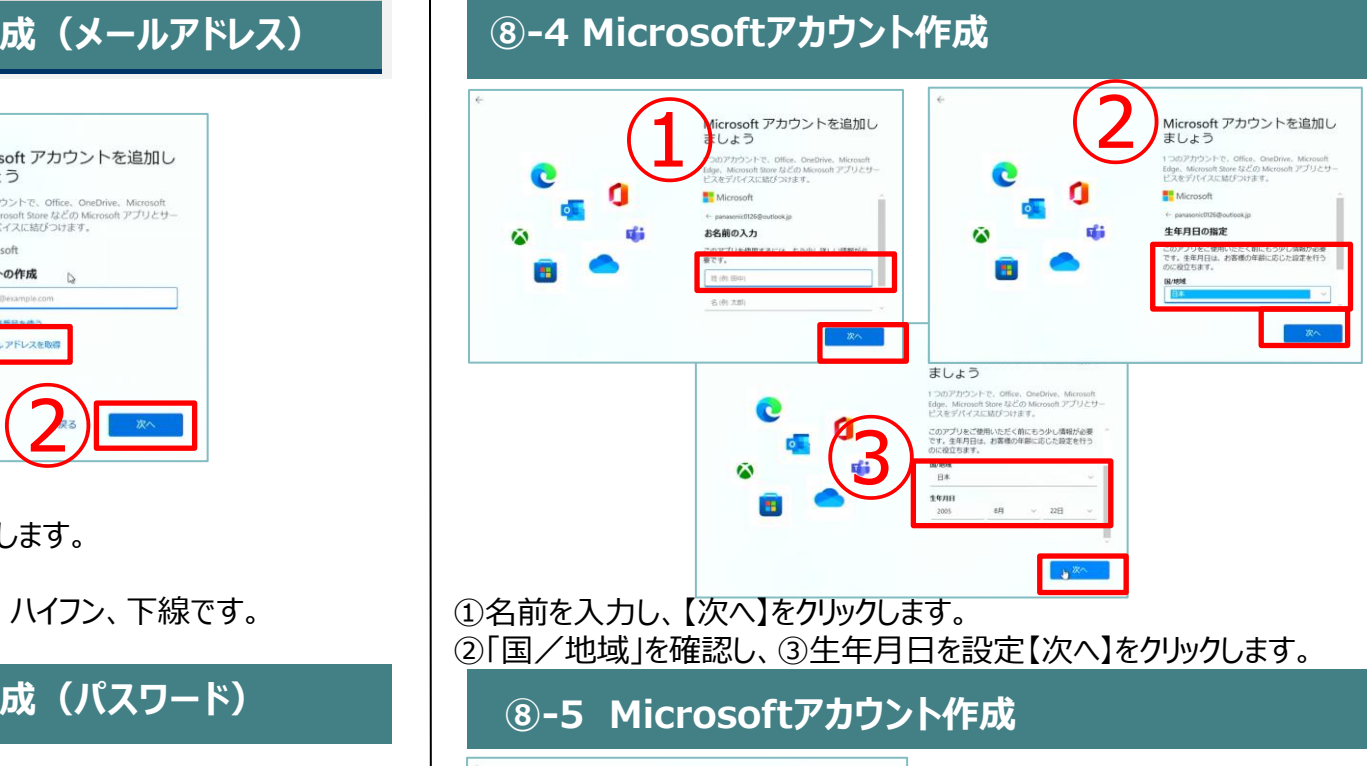

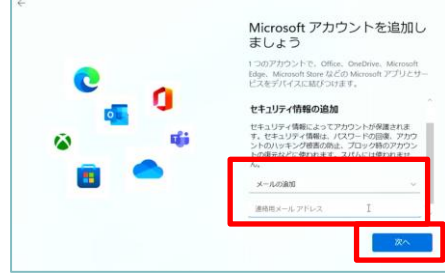

確認用のメールアドレスを追加します。 ※Microsoftアカウントのパスワードを忘れた場合にリセットを行うときなどに使用します。 お持ちの携帯・スマートフォンのメールアドレスをお勧めします。 入力後【次へ】をクリックします。

## Windowsセットアップ手順

#### **⑨-1 PINの作成**

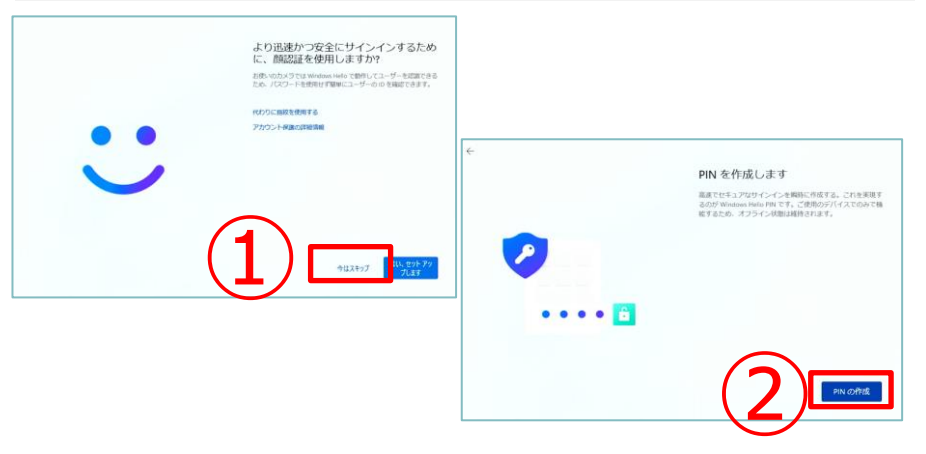

① 【今はスキップ】をクリックします。 ② 【PINの作成】をクリックします。

#### **⑨-2 PINの作成** PIN のセットアップ Wisdows Helia の PR(は、デバイス、アプリ、サービスにすばやく、安全に<br>サインインできるカメデオ、 **★メモ★** PIN: 絶対忘れないように管理してください。 $\bullet\bullet\bullet\bullet\textcolor{red}{\bullet}\textcolor{red}{\bullet}$

#### **⑩ Windowsセットアップ**

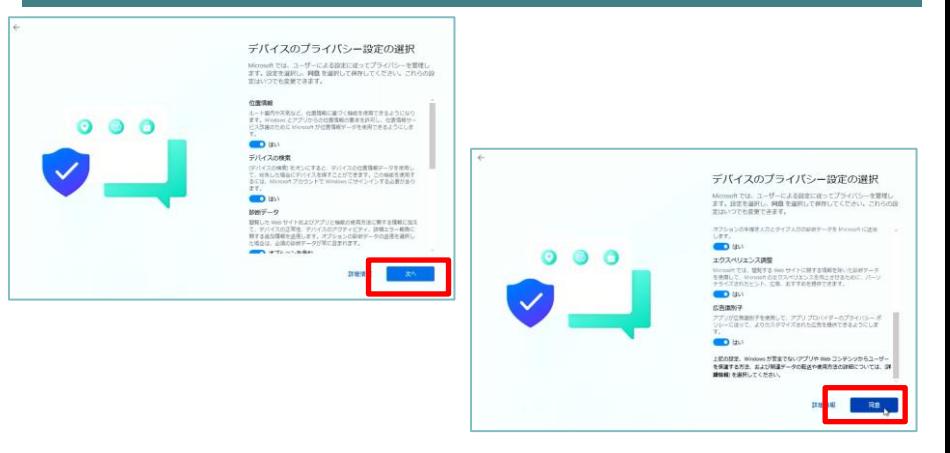

デバイスのプライバシー設定の選択。【次へ】をクリックします。 最後まで内容を確認し、 【同意】をクリックします。

#### **⑪ その他設定**

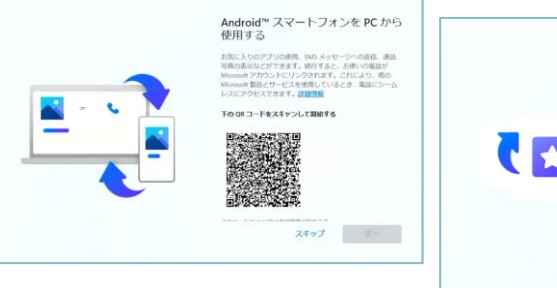

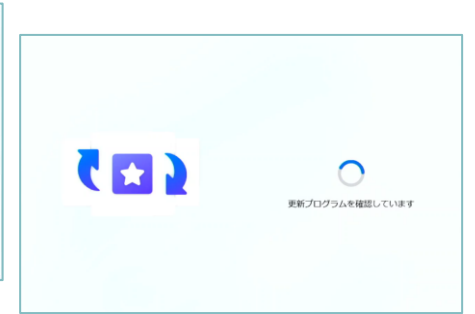

上段に**4桁以上の数字**を入力します。 下段にも同じ数字を入力します。入力後【OK】をクリックします。

エクスベリエンスカスタマイズ・Androidスマホは【スキップ】を、 GamePASSは 【今はしない】をクリックします。 更新が始まります。PCの電源を切らずにお待ちください。

### Windowsセットアップ手順

#### **⑫ Windows起動**

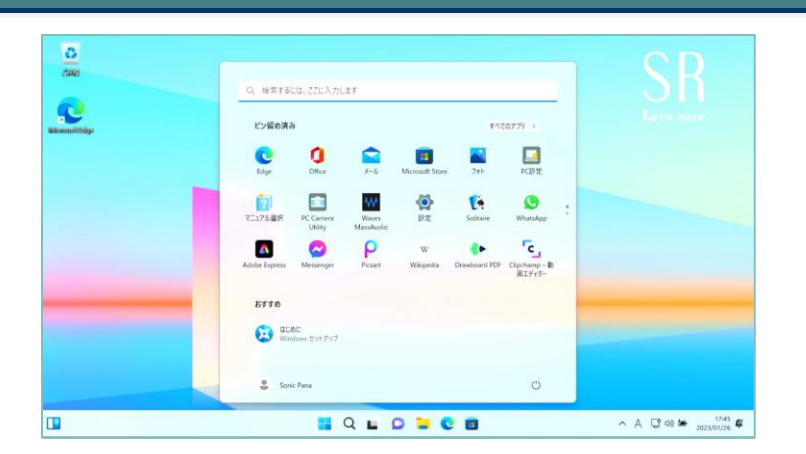

Windowsが起動し、上記画面になります。 こちらで初期セットアップは完了となります。

#### **注意事項**

**Office →インストールされていません。 大学様配布手順に基づき設定を行っ てください。**

**MSアカウント**

### BitLockerの機能「デバイスの暗号化」について

#### **回復キー確認**

Microsoftアカウントでご利用になった場合、Windows11に搭載されているBitlockerの機能である「デバイスの暗号化」による内蔵ストレージが自 動的に暗号化される場合があります。回復キーを作成し、紛失しないよう保管をお願い致します。

①Windowsのスタートボタンをクリックします ②「すべてのアプリ」をクリックします ③「Windowsツール」をクリックします

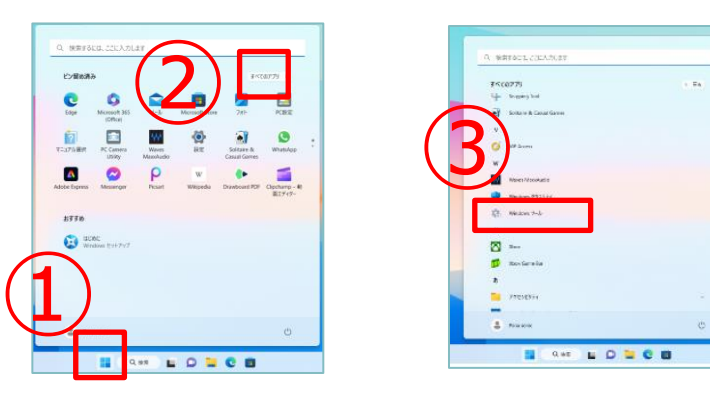

④「コントロールパネル」をクリックします ⑤「システムとセキュリティ」をクリックします ⑥「デバイスの暗号化」をクリックします

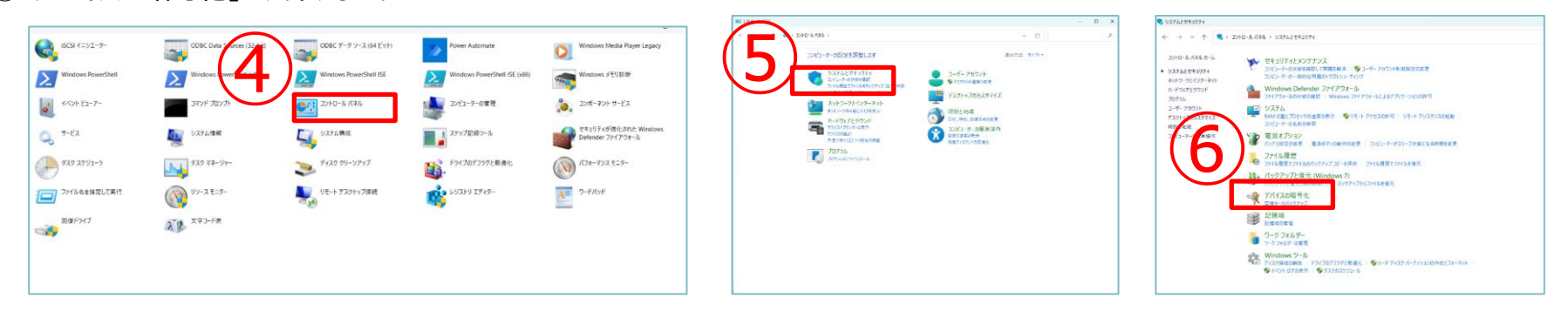

#### **回復キー確認**

- ⑦「回復キーのバックアップ」をクリックします ⑧「回復キーを印刷する」をクリックします
- ⑨Microsoft Print to PDFが選択されていることを確認し、印刷(P)をクリックします ⑩PDFファイルはデスクトップに保存ができます。任意の場所・任意のファイル名で保存をしてください

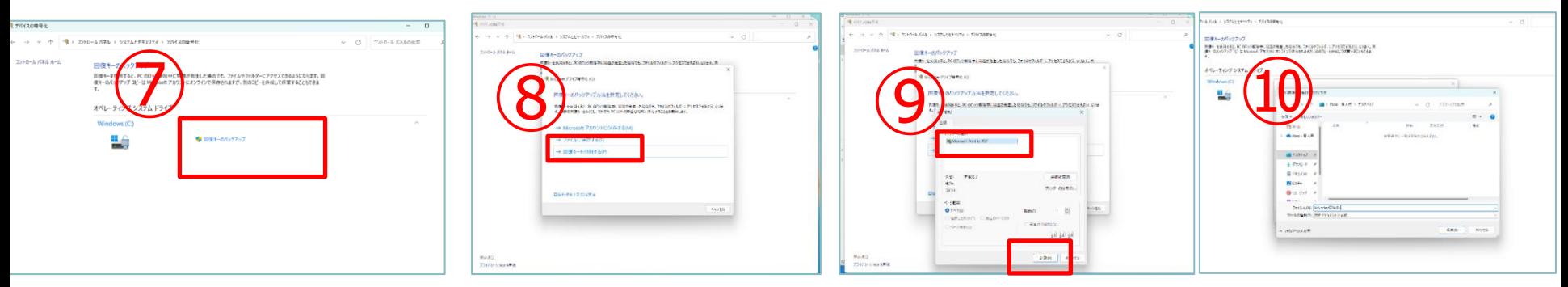

⑪回復キーを確認し、メモを取ります ※IDの方を入力しても起動しません。メモする方を間違えないようにしてください。

48桁のランダムな文字列 (数字)になります

aaaaa-bbbbbb-cccccc-dddddd-eeeeee-ffffff-gggggg-hhhhhh

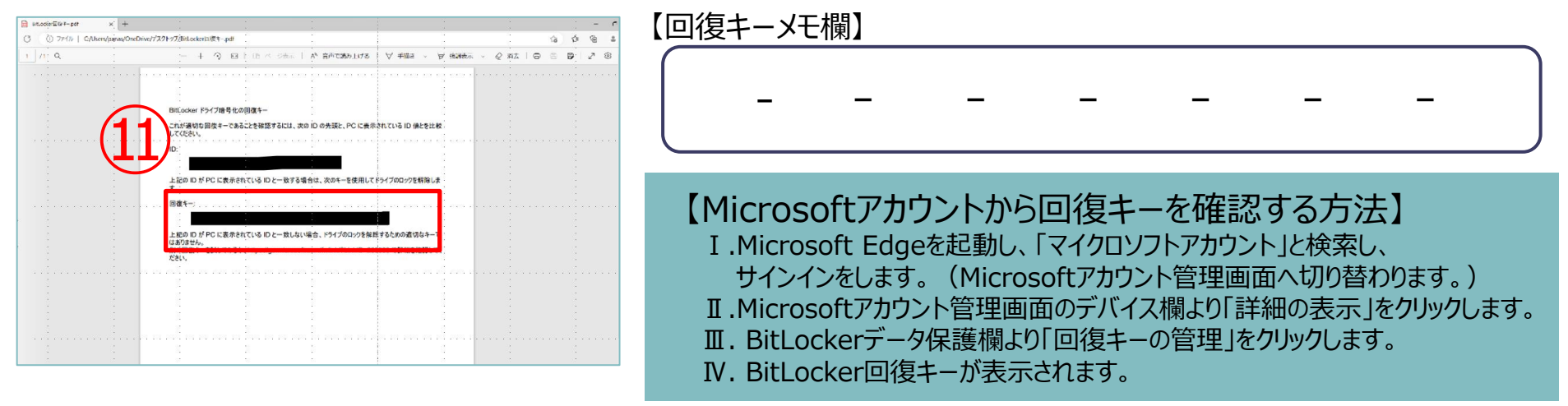

#### **デバイス暗号化の無効(参考)**

① Windowsのスタートボタンをクリックします ②「設定」をクリックします ③「プライバシーとセキュリティ」をクリックします ④「デバイスの暗号化」をクリックします ⑤「オン」→「オフ」へ変更をします

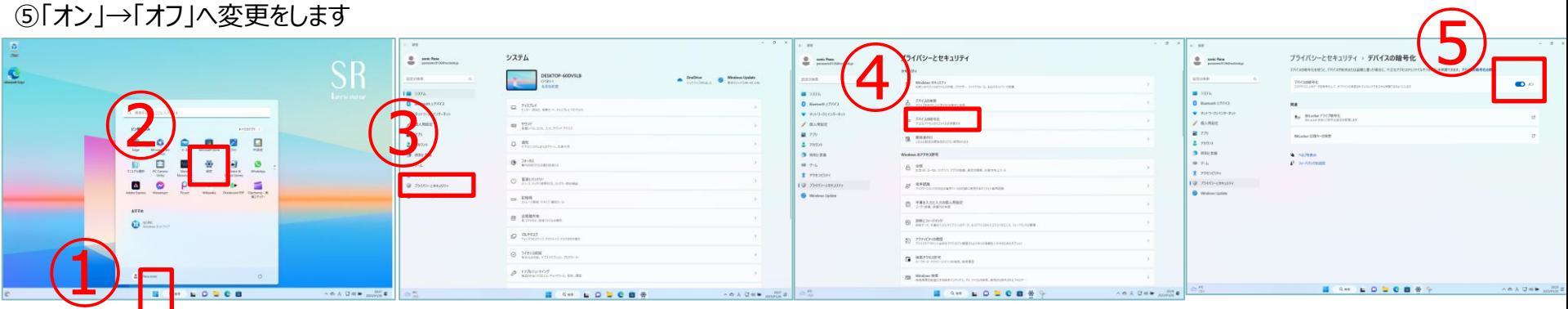

### ⑥デバイスの暗号化の無効化の確認がでます。「オフにする」をクリックします

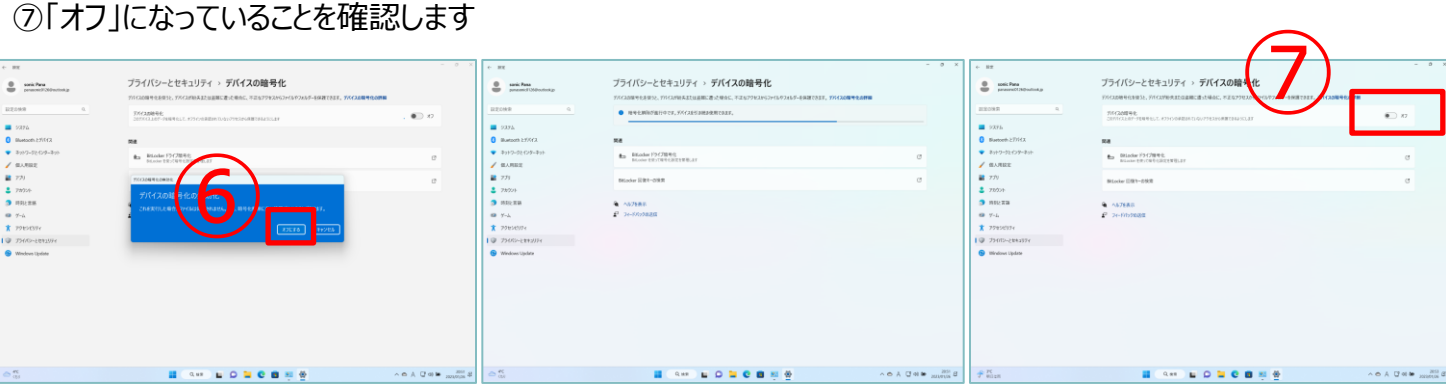

#### インターフェース 12

### パソコンインターフェース

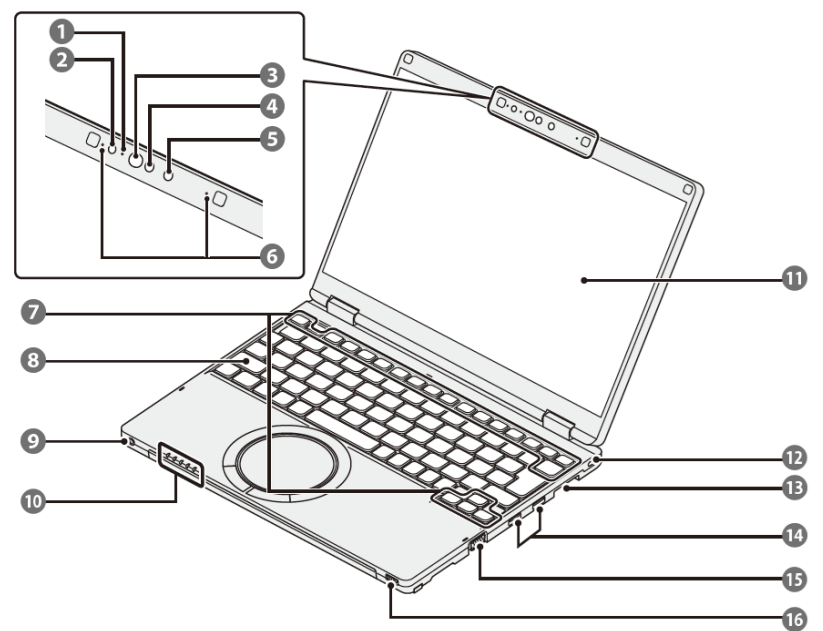

①カメラ動作状態表示ランプ ②照度(明るさ)センサー ③IRライト ④顔認証対応カメラ/AIセンサー ⑤カメラ ⑥マイク ⑦ファンクションキー ⑧内蔵キーボード ⑨ヘッドセット端子 ⑩状態表示ランプ ⑪ディスプレイ(内部LCD) ⑫セキュリティスロット ⑬SDメモリーカードスロット ⑭USB3.0TypeAポート ⑮外部ディスプレイコネクター ⑯電源スイッチ/電源状態表示ランプ

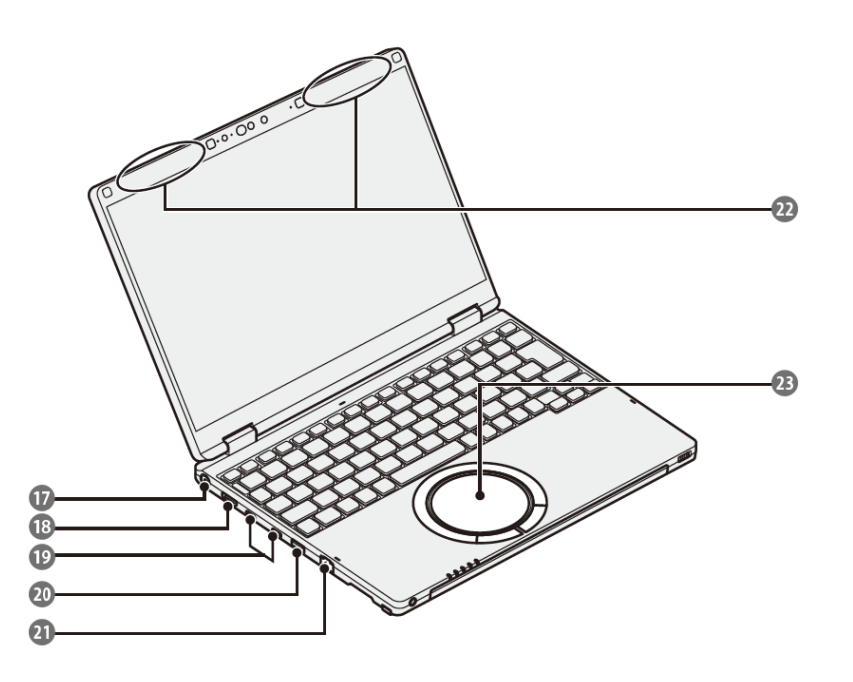

⑰電源端子(ACアダプター) ⑱HDMI出力端子 ⑲USB3.1Type-Cポート ⑳USB3.0Type-Aポート 常時給電機能付 ㉑LANコネクター ②無線ランアンテナ (内蔵) ㉓ホイールパッド

詳細は、同梱取扱説明書P11に記載があります。

### WindowsUpdateについて

※Windows不具合やセキュリティ上の問題、欠陥が発見された場合、修正する最新のプログラムがネット上に公開されます。 WindowsUpdateはインターネットを利用して修正・追加されたプログラムをインストールします。

【注意】授業に参加する前日までに、WindowsUpdateを必ず実施してください。ガイダンス中に更新プログラムが開始すると、時間内に終了しない場合がごいます。

〇インターネットに接続をしてください。 ※有線LANにて実施することをお勧めします 〇使用中のアプリケーション等はすべて閉じてから実施をお願いいたします 〇お時間がかかる場合がありますので、余裕をみて作業を行ってください。途中で止めず、最後まで行ってください

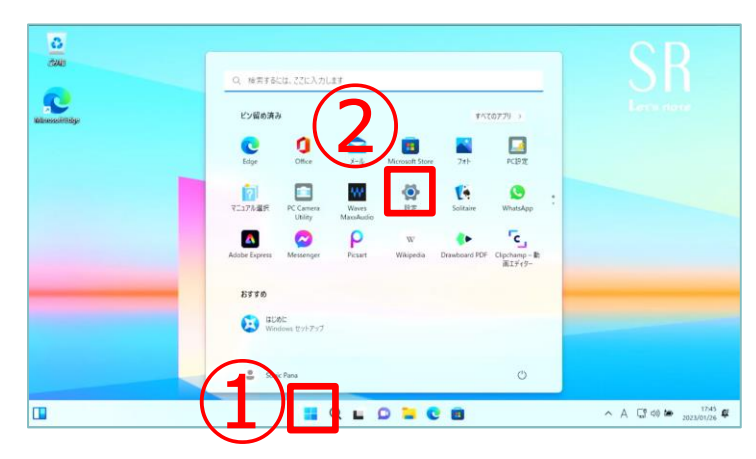

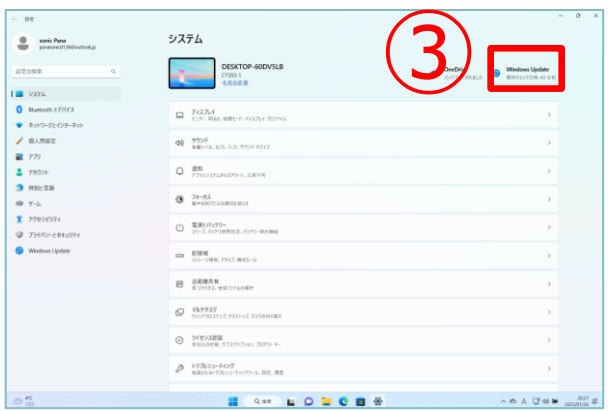

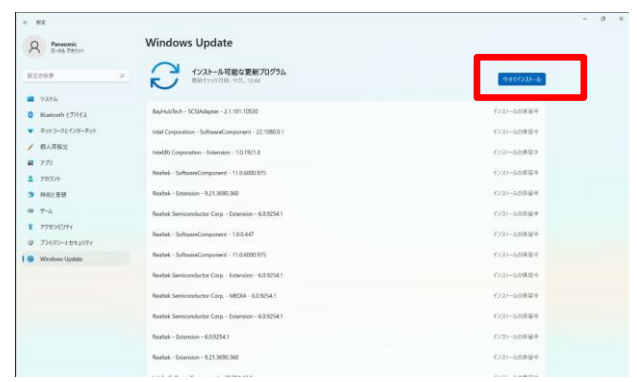

#### ①スタート→②設定→③WindowsUpdateを選択し 『更新プログラムの確認』を選択します。

### 電源の切り方

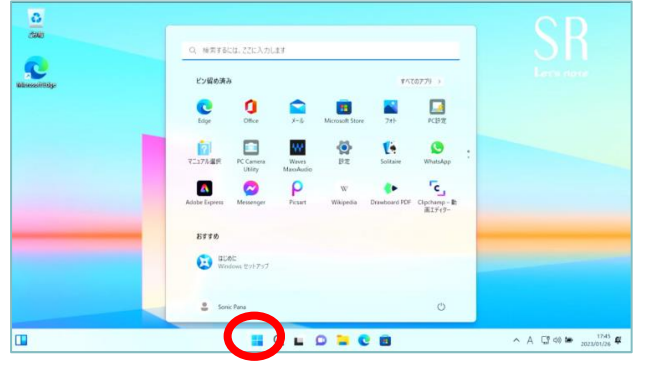

①「スタートボタン」をクリックし、 「電源ボタン」をクリック 「シャットダウン」をクリック ※電源が落ちるまでしばらく時間がかかることがあります。 電源ランプが消えてことを確認し、パソコンの液晶を閉じてください。

#### **以上でセットアップは完了です。お疲れ様でした。**

### パソコンを安心・安全にお使いいただくために

#### **①WindowsUpdate**

セキュリティ向上や、不具合を解決する機能になります。行わないと、不具合が修正されなかったり、セキュリティの欠陥が残ってしまいます。インターネットに接続す ることで自動的に行われます。定期的に接続をお願い致します。

#### **②データのバックアップ**

USBメモリー・外付けSSD/HDDを活用し、パソコンバックアップを定期的に行いましょう。 パソコンの故障により保存ファイルの破損、修理によりデータ消去等色々な場合があります。大事なデータはバックアップを!

#### **③パソコンは精密機械です**

- 注意:振動・衝撃には弱いです。持ち運びの際には、衝撃吸収のできるインナーバック等活用ください。液晶破損・SSD故障につながります。 NG:自転車のカゴに直接PCを入れる。カバンの中に、直接PCを入れる。
- 注意:パソコンは高価な商品になります。教室の机に置いたまま離席してしまったり、電車の網棚・飲食店等への置き忘れが多く発生します。 しっかりと管理をしましょう。
- 注意: 液晶画面は衝撃・圧力により破損 (割れます) します。持ち運ぶ際に、液晶部をもったり、蓋を閉じる際に、マウス・ボールペン等が 挟まっていないことを確認して閉じましょう。

注意:パソコンは精密機械です。水物に大変弱いです。お茶・ジュース等をうっかりこぼしてしまうと故障の原因となります。注意しましょう。

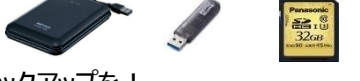

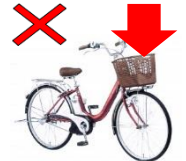

### パソコンを安心・安全にお使いいただくために

#### **④オンライン授業受講の際は必ずパソコンにACアダプターを接続してください!**

・オンライン授業などビデオ通話アプリの長時間使用でパソコンの負荷が激増しています。 ACアダプターを接続しないと処理速度が遅くなるだけでなく バッテリーの満充電容量が徐々に減少し持続・駆動時間が短くなります。

■ご参考:負荷がかかる(電力消費が激しい)使い方例 a.ZOOM/Teamsなどのビデオ通話アプリ(特に顔出し) b.オンデマンド動画閲覧 c.複数のアプリ同時立ち上げ/ゲームソフト d.学内特有/ウイルス対策などバックグラウンドで常に通信中など稼働状態のアプリ e.外部モニタ出力(VGA/HDMI)、USB、Bluetooth等外部接続機器 f.液晶輝度を必要以上に明るくする

#### **➄不要なアプリは閉じ、不要な外部接続機器は取り外しましょう。 パソコンにかかる負荷が減り処理速度が速くなります。**

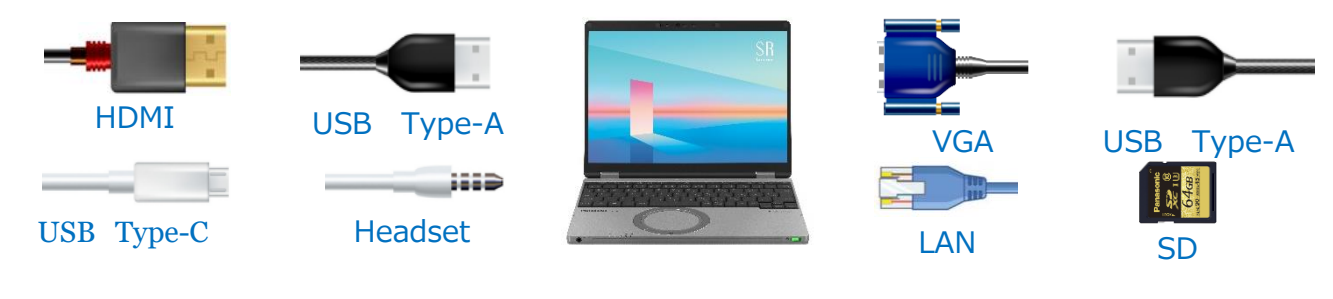

**⑥必要以上に液晶の輝度を明るくしないようにしましょう。**

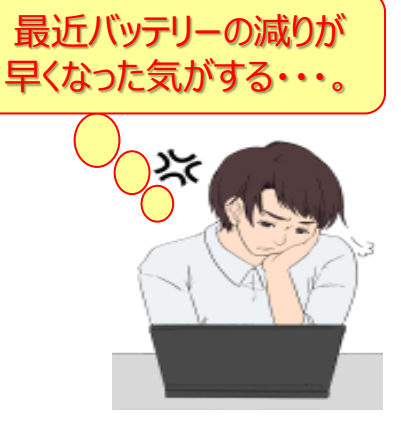

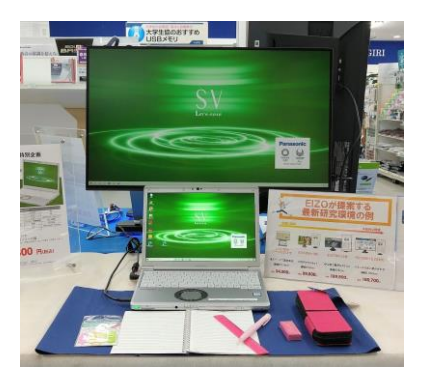

### **入学後の斡旋PCサポートについて**

**PCの機械的故障、ソフトウェアトラブル、ネットワーク設定などのトラブル相談の対応窓口は以下になります。 ※AXIA(学生)サービスの対応窓口は南山大学 情報センターになります。**

**●南山大学斡旋PCサポートセンター (場所:南山大学コパン3F) 受付時間平日**(月〜⾦) **10:00〜16:00**

※昼休み休業:11:30〜12:30(学生休暇期間を除く) ※学生休暇期間:11:00〜15:00/休業:土・日、夏季・冬季休暇期間 ※詳しくはWebページをご参照ください。URL:https://www.nes-web.co.jp/pc-support

上記時間以外での電話による技術的な相談窓口

**●パナソニックパソコンお客様ご相談センター** 

**電話番号0120-873029**(通話無料・携帯電話/PHSからもご利用になれます)

**受付時間9:00〜20:00**(365日)

※本体品番・シリアル番号が必要となります。実機をお手元に準備し、お電話いただきますようお願いいたします。 ※**PCハード本体に関するお問合せ窓口**となります。

**セットアップに関するお問い合わせは、本テキストの表紙に記載のメールアドレス**までご連絡ください。

Office関連やネットワークに対する相談は上記南山大学斡旋PCサポートセンターまでお願いします。 ※上記の内容は、予告なく変更する場合があります。ご了承ください。

#### **◆相談の流れ**

- **1. PCの初期診断(サポートセンターでの修理可否判断)を実施します。その場で不具合が解消される場合があります。**
- **2. 初期診断の結果、修理が必要と判断された場合、パナソニックメーカー修理の手配をいたします。(必ずバックアップをお願いします) 修理期間中、代替機をご希望の方にはPCの臨時貸出を行っています。**
- **3. 修理が完了しましたら、南山大学斡旋PCサポートセンターにて修理完了品をお渡しします。**

**【注意事項】編入時にご購入され4年以内に卒業される方へ**

4年間のメーカー保証は退学・卒業に関わらず、ご購入後4年間有効となります。

**【ご卒業後の修理受付窓口】 ※末尾C品番修理相談窓口**

**PCカスタマーセンター TEL:0120-871-822/FAX:06-6908-1251** 電話受付時間:9:00〜18:00(土日祝日及び当社指定の休日は除く)

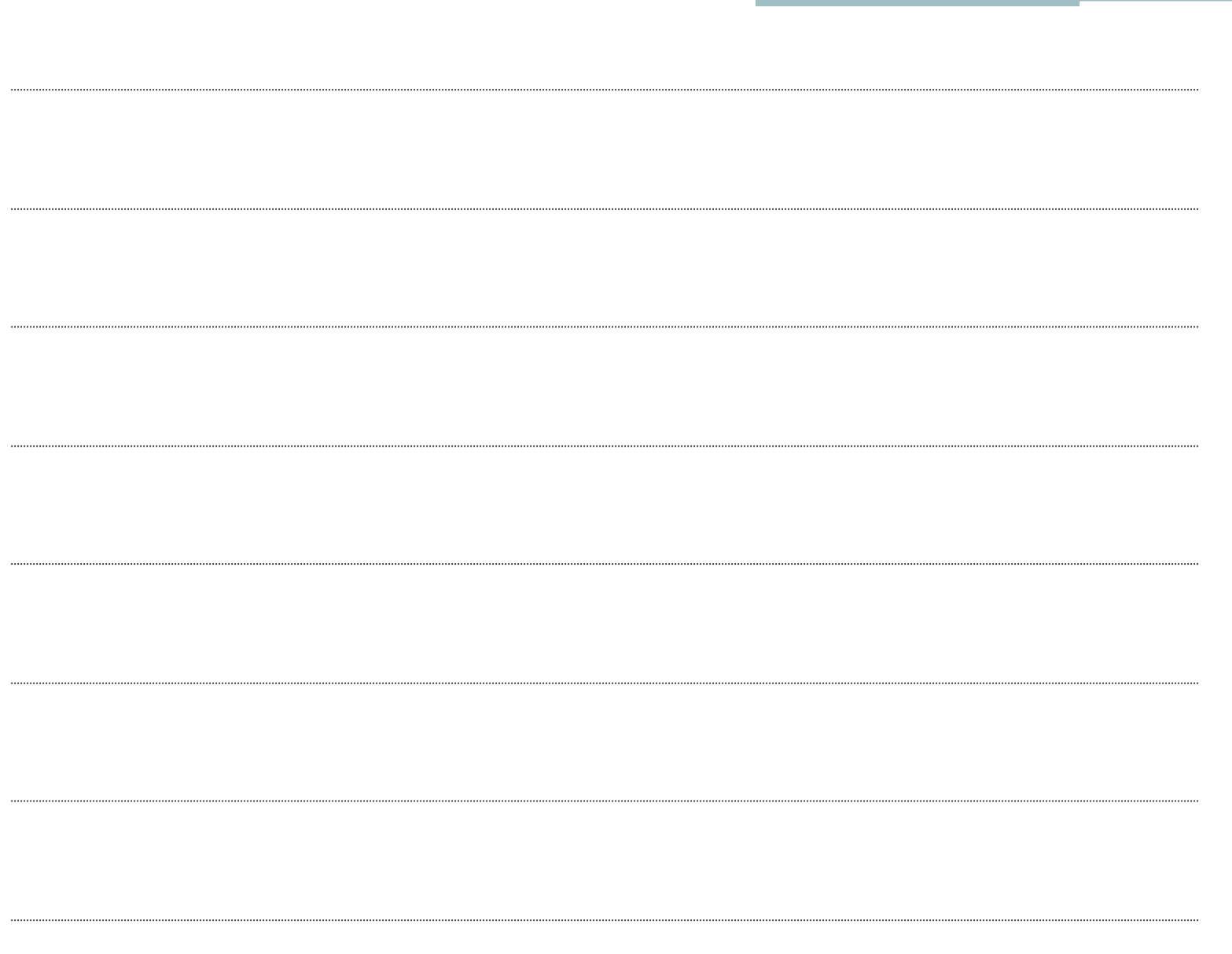